#### **Eco-driving function**

Chapter

This navigation system is equipped with an Eco-driving function that can be used to estimate whether you are driving in an environmentally friendly way.

This chapter describes this function.

The fuel mileage calculated is based on a theoretical value determined from vehicle speed and position information from the navigation system. The fuel mileage displayed is only a reference value, and does not guarantee the mileage displayed can be obtained.

#### Displaying "Eco Graph"

This function estimates approximate fuel mileage based on your driving, compares that with your average fuel mileage in the past, and displays the results in a graph.

The graph appears when the map display is set to "**Eco Graph**".

#### 1 Display the "Map Settings" screen.

➡ For details, refer to *Displaying the* "Map Settings" screen on page 154.

#### 2 Touch [View Mode].

The "View Mode" screen appears.

#### 3 Touch [Eco Graph].

The "Eco Graph" screen appears.

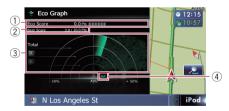

#### 1 Eco Score

The result of the comparison of your past average fuel mileage and current average fuel mileage appears as a value from **0.0 Pts** (points) to **10.0 Pts**. The higher the value, the better the fuel mileage when compared to past route guidance. The green gauge indicates the current score, and the gray gauge indicates the best score to date.

The "**Eco Score**" is updated every 5 minutes.

This is not displayed when "Eco Score" is set to "Off" or when no route is set.

#### 2 Best Score

Displays the best score to date.

- This is not displayed when "Eco Score" is set to "Off" or when no route is set.
- ③ Average fuel mileage comparison graph Displays a comparison of the average fuel mileage up to the point the navigation system was last stopped (past average fuel mileage) and the current average fuel mileage. The display is updated every 3 seconds. The more the value moves in the direction of +, the better the fuel mileage. There are three different graph bars.

Total

A comparison of the past average fuel mileage and the average fuel mileage from the location the navigation system was last started to the current driving location.

#### • 🔟 : Ordinary Road

A comparison of the past average fuel mileage and the average fuel mileage for 90 seconds in the past, while the vehicle is driving on an ordinary road.

#### • 🔢 : Freeway

A comparison of the past average fuel mileage and the average fuel mileage for 90 seconds in the past, while the vehicle is driving on a freeway.

#### (4) Animal icons

The number of displayed animal icons increases or decreases according to the value of "**Eco Score**".

- This is not displayed when "Eco Score" is set to "Off" or when no route is set.
- ☐ If you try to use the "Eco Graph" function immediately after you start using the navigation system for the first time, may be displayed and the function may not be available.

<sub>En</sub> (31

- For details, refer to *Troubleshooting* on page 190.
- The display settings can be changed.
  - ➡ For details, refer to Changing the ecofunction setting on page 153.

# Displaying Eco Drive Level guidance

This navigation system is equipped with the "**Eco Drive Level**" function that estimates how well you have driven in an environmentally friendly way.

The points of **"Eco Drive Level**" change according to **"Eco Score**" when the vehicle reaches the destination. When a certain number of points is reached, the level increases and a message appears.

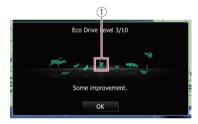

#### 1 Tree icon

As the level increases, a tree icon changes from a young tree to a big tree.

- □ This is not displayed when "Eco Drive Level" is set to "Off".
  - For details of the operation, refer to *Changing the eco-function setting* on page 153. ■

#### Sudden start alert

If the speed of the vehicle exceeds 25.5 mph (41 kmph) within 5 seconds from the time it is started, a message appears and a warning sound beeps.

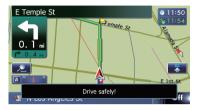

 For details of the operation, refer to Changing the eco-function setting on page 153.

### 

For safety reasons, these route-setting functions are not available while your vehicle is in motion. To enable these functions, you must stop in a safe place and put on the parking brake before setting your route.

Some information regarding traffic regulations depends on the time when the route calculation is performed. Thus, the information may not correspond with a certain traffic regulation when your vehicle actually passes through the location in question. Also, the information on the traffic regulations provided will be for a passenger vehicle, and not for a truck or other delivery vehicles. Always follow the actual traffic regulations when driving.

# The basic flow of creating your route

1 Park your vehicle in a safe place and apply the parking brake.

# 2 Display the "Destination Menu" screen. > For details of the operations, refer to Screen switching overview on page 22.

#### t

3 Select the method of searching for your destination.

#### t

 Enter the information about your destination to calculate route.

#### t

Confirm the location on the map.
For details, refer to *Setting a route to your destination* on page 41.

#### t

6 The navigation system calculates the route to your destination, and then shows the route on the map.

#### t

- 7 Check and decide the route.
  - For details, refer to *Setting a route to your destination* on page 41.

#### t

Your navigation system sets the route to your destination, and the map of your surroundings appears.

#### t

9 After releasing the parking brake, drive in accordance with navigation guidance.

# Searching for a location by address

The most frequently used function is "**Ad-dress**", in which the address is specified and the destination is searched.

You can select the method of searching for a location by address.

- Searching for a city name first
- Finding the location by specifying the house number

#### Searching for a city name first

Depending on the search results, some steps may be skipped.

#### 1 Display the "Destination Menu" screen.

• For details of the operations, refer to *Screen switching overview* on page 22.

#### 2 Touch [Address].

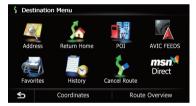

# 3 Touch the key next to "Country" to select the country.

If the destination is in another country, change the country setting.

 Once the country has been selected, you only have to change countries when your destination is outside of the country you selected.

# 4 Touch the key next to "State" and touch the desired state, province, or territory on the list.

If the location that you want to search for is in another state, province, or territory, this changes the area setting.

 Once the state, province, or territory has been selected, you only have to change states, provinces, or territories when your destination is outside of the state, province, or territory you selected.

#### 5 Touch [City].

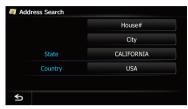

# 6 Enter the city name and then touch [OK].

| Street                   |
|--------------------------|
| City   Enter City Name < |
| 1 2 3 4 5 6 7 8 9 0      |
| Q W E R T Y U I O P      |
| A S D F G H J K L        |
| Z X C V B N M Space      |
| Sym. OK                  |

The "Select City" screen appears.

#### 7 Touch the desired city name.

The "Street Name" screen appears.

Touch <a>[</a>

The representative location of the city appears on the map screen.

# 8 Enter the street name and then touch [OK].

| City Long Beach        |  |
|------------------------|--|
| Street   Street Name < |  |
| 1 2 3 4 5 6 7 8 9 0    |  |
| Q W E R T Y U I O P    |  |
| A S D F G H J K L      |  |
| Z X C V B N M Space    |  |
| Sym. OK                |  |

The "Street Selection" screen appears.

#### 9 Touch the street you want.

34)

En

# 10 Enter the house number and then touch IOK1.

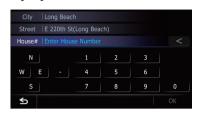

The "House Number Selection" screen appears.

#### 11 Touch the desired house number range.

The searched location appears on the map screen.

• For the subsequent operations, refer to *Setting a route to your destination* on page 41.

#### Finding the location by specifying the house number

- Depending on the search results, some steps may be skipped.
- 1 Display the "Address Search" screen.

#### 2 Touch [House #].

The "Enter House Number" screen appears.

# 3 Enter the house number and then touch [OK].

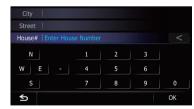

The "Enter Street Name" screen appears.

# 4 Enter the street name and then touch [OK].

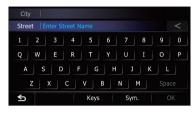

The "Street Selection" screen appears.

#### 5 Touch the street you want.

The "Enter City Name" screen appears.

# 6 Enter the city name and then touch [OK].

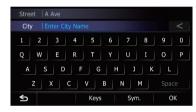

The "Select City" screen appears.

#### 7 Touch the desired city name.

## The "House Number Selection" screen appears.

If the house number you have entered is not found, a message appears. In that case, all house number ranges are listed after touching [**Yes**].

#### Touch <a>[</a>

The representative location of the city appears on the map screen.

#### 8 Touch the desired house number range.

The searched location appears on the map screen.

For the subsequent operations, refer to Setting a route to your destination on page 41.

Chapter

06

#### Searching for a name by entering multiple keywords

You can search for a name (such as a city name or a street name) by entering multiple keywords.

- The maximum character number that can be input is 18, and you can enter keywords up to 3.
- Separate keywords by a space, quotation mark, comma, hyphen, period, or slash.

The result of search depends on the number of entered keywords.

#### **Entering a keyword**

All names containing the word beginning with the entered keyword are displayed as a search result.

#### **Entering two keywords**

The names including the following words below are displayed as a result:

- First keyword you entered.
- The word beginning with the second keyword.

#### **Entering three keywords**

The names including the following words below are displayed as a result:

- The words that completely match with both first and second keywords you entered.
- The word beginning with the third keyword.
- e.g. Searching "East West Street".

| Entered key-<br>words | Search results                             |  |
|-----------------------|--------------------------------------------|--|
| EAST W                | "East West Street" is searchable.          |  |
| WEST S                |                                            |  |
| EAST WEST S           |                                            |  |
| WEST STREET<br>E      |                                            |  |
| WES                   | "East West Street" is not search-<br>able. |  |
| E WEST<br>STREET      |                                            |  |
|                       | •                                          |  |

#### Setting up a route to your home

If your home location is stored, the route to your home can be calculated by touching a single key.

1 Display the "Destination Menu" screen.
> For details of the operations, refer to Screen switching overview on page 22.

#### 2 Touch [Return Home].

- If you have not registered your home number, a message appears. Touch [Register] to start registration.
  - ➡ For details, refer to *Registering your* home on page 152.

#### Searching for Points of Interest (POI)

Information about various facilities (Points Of Interest - POI), such as gas stations, parking lots or restaurants, is available. You can search for a POI by selecting the category (or entering the POI Name).

# Searching for POIs by preset categories

You can search for POIs with a single touch from the preset category.

- 1 Display the "Destination Menu" screen.
  - For details of the operations, refer to Screen switching overview on page 22.
- 2 Touch [POI].

36) <sub>En</sub>

#### 3 Touch the desired category.

Preset categories

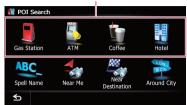

The "POI List" screen appears.

#### 4 Touch the POI you want.

The searched location appears on the map screen.

• For the subsequent operations, refer to *Setting a route to your destination* on page 41.

#### Searching for a POI directly from the name of the facilities

#### 1 Display the "Destination Menu" screen.

• For details of the operations, refer to *Screen switching overview* on page 22.

#### 2 Touch [POI].

The "POI Search" screen appears.

3 Touch [Spell Name].

4 Touch the state code key and touch the desired state, province, or territory on the list.

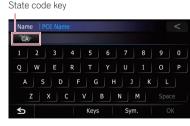

If the destination is in another country, touch [**Country**] to change the country setting when the "**State/Province Selection**" screen is displayed.

Once the state, province, or territory has been selected, you only have to change them when your destination is outside of the country you selected.

# 5 Enter the POI name and then touch [OK].

The "POI List" screen appears.

#### 6 Touch the POI you want.

The searched location appears on the map screen.

Touch [Sort].

Each time you touch [**Sort**] changes the sort order.

- Current order is indicated on the upper right of the screen.
- Sorts the items in the list in order by distance from the vehicle position.
- Mc. : Sorts the items in the list alphabetically.
- For the subsequent operations, refer to Setting a route to your destination on page 41.

#### Searching for a nearby POI

You can search for POIs in your surroundings.

#### 1 Display the "Destination Menu" screen.

 For details of the operations, refer to Screen switching overview on page 22.

#### 2 Touch [POI].

The "POI Search" screen appears.

#### 3 Touch [Near Me].

POIs are divided into several categories.

#### 4 Touch the category you want.

The "POI List" screen appears.

If there are more detailed categories within the selected category, repeat this step as many times as necessary.

#### 5 Touch the POI you want.

The searched location appears on the map screen.

• For the subsequent operations, refer to *Setting a route to your destination* on page 41.

En (37

#### Searching for POIs around the destination

This function is available when the route is set.

#### 1 Display the "Destination Menu" screen.

• For details of the operations, refer to *Screen switching overview* on page 22.

#### 2 Touch [POI].

The "POI Search" screen appears.

#### 3 Touch [Near Destination].

POIs are divided into several categories.

#### 4 Touch the category you want.

The "POI List" screen appears.

If there are more detailed categories within the selected category, repeat this step as many times as necessary.

#### 5 Touch the POI you want.

The searched location appears on the map screen.

• For the subsequent operations, refer to Setting a route to your destination on page 41.

#### Searching for POIs around the city

You can search for POIs around a specified city.

#### 1 Display the "Destination Menu" screen.

 For details of the operations, refer to Screen switching overview on page 22.

#### 2 Touch [POI].

The "POI Search" screen appears.

3 Touch [Around City].

4 Touch the state code key and touch the desired state, province, or territory on the list.

State code key

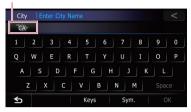

If the destination is in another country, touch [**Country**] to change the country setting when the "**State/Province Selection**" screen is displayed.

- Once the state, province, or territory has been selected, you only have to change them when your destination is outside of the country you selected.
- For details, refer to *Searching for a city name first* on page 34.

# 5 Enter the city name and then touch [OK].

The "Select City" screen appears.

#### 6 Touch the desired city name.

The "POI List" screen appears.

Touch <a>[]</a>

The representative location of the city appears on the map screen.

#### 7 Touch the category you want.

POIs are divided into several categories.

#### 8 Touch the POI you want.

The searched location appears on the map screen.

For the subsequent operations, refer to Setting a route to your destination on page 41.

38)

En

#### Selecting destination from "Favorites"

Storing locations you visit frequently saves time and effort.

Selecting an item from the list provides an easy way to specify the position.

- This function is not available if no locations have been registered in "Favorites".
- For details, refer to Storing a location in "Favorites" on page 46.

#### 1 Display the "Destination Menu" screen.

- For details of the operations, refer to *Screen switching overview* on page 22.
- 2 Touch [Favorites].

#### 3 Touch the entry you want.

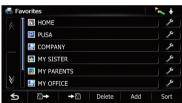

The searched location appears on the map screen.

For the subsequent operations, refer to Setting a route to your destination on page 41.

# Searching for POIs by using the data on the SD memory card

Creating a customized POI is possible by using the utility program AVIC FEEDS which is available separately, on your PC. (AVIC FEEDS will be available on our website.) Storing the customized POI properly and inserting the SD memory card enables the system to use the data for searches.

# 1 Insert an SD memory card into the SD card slot.

For details of the operation, refer to *Inserting and ejecting an SD memory card* on page 15.

#### 2 Display the "Destination Menu" screen.

• For details of the operations, refer to *Screen switching overview* on page 22.

#### 3 Touch [AVIC FEEDS].

The "Select POI" screen appears.

4 Touch the item you want.

#### 5 Touch the POI you want.

The searched location appears on the map screen.

For the subsequent operations, refer to Setting a route to your destination on page 41.

#### Selecting a location you searched for recently

The places that you have set as destination or waypoint in the past are automatically stored in "History"

- in "History".
- If no location is stored in Destination History, you cannot select [History]. (If you perform a route calculation, you can select [History].)
- "History" can store up to 100 locations. If the entries reach the maximum, the new entry overwrites the oldest one.

#### 1 Display the "Destination Menu" screen.

- For details of the operations, refer to *Screen switching overview* on page 22.
- 2 Touch [History].

3 Touch the entry you want.

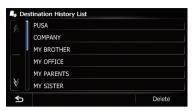

The searched location appears on the map screen.

For the subsequent operations, refer to Setting a route to your destination on the next page.

#### Searching for a location by coordinates

Entering a latitude and longitude pinpoints the location.

- 1 Display the "Destination Menu" screen.
  - For details of the operations, refer to *Screen switching overview* on page 22.
- 2 Touch [Coordinates].

# 3 Touch [East] or [West], and then enter the longitude.

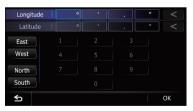

To enter W 50°1'2.5" for example, touch [**West**], [0], [5], [0], [0], [1], [0], [2], and [5].

# 4 Touch [North] or [South], and then enter the latitude.

To enter N 5°1'2.5" for example, touch [**North**], [0], [5], [0], [1], [0], [2], and [5].

#### 5 Touch [OK].

The searched location appears on the map screen.

For the subsequent operations, refer to Setting a route to your destination on the next page.

40) <sub>En</sub>